# <span id="page-0-0"></span>Git and Github

## Jong-June Jeon<sup>1</sup>

<sup>1</sup>Department of Statistics University of Seoul

January 29, 2018

E

∍  $\,$ 

**← ロ ▶ → イ 冊 ▶** 

- Version control: a task for managing the history of code editing.
- Git: a version control application for documents in the local computer.
	- When someone wish to track the history of correcting documents, Git is very useful.
	- $\bullet$
	- With several branches (individual code history), the code file can be merged after checking their confliction.
	- In this class, students can use the Git to manage the code history.
- Github: remote repository for version control. Note that the Git is a local repository system.

## Sign up Github URL: <https://github.com/>

ဂ

## **Built for developers**

GitHub is a development platform inspired the way you work. From open source to business, you can host and review code, manage projects, and build software alongside millions of other developers.

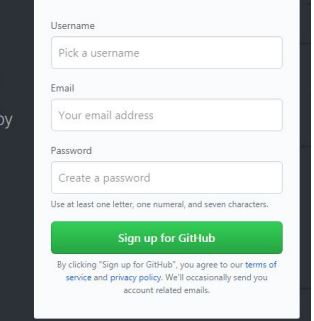

 $\sim$   $\sim$ 

 $\equiv$ 

#### Create Github repository

After veryfying of email, the follwing screen can be seen. Input the name of Repository, and click the button of 'create repository'

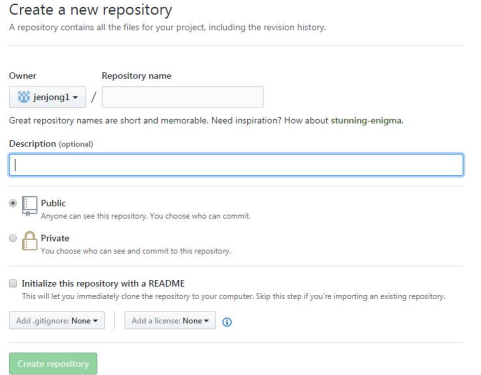

つくへ

#### Create Github repository

Confirm the url address of the remote repository in github.

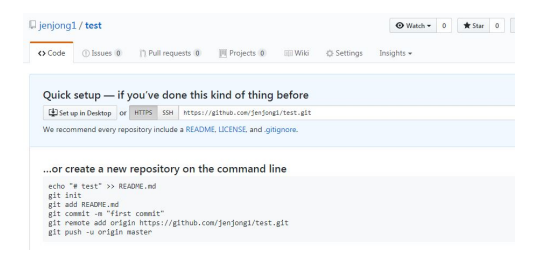

#### Figure: <https://github.com/jenjong1/test>

メロメ オ母メ メミメ メミメ

∍

#### Installation of Github desktop

- Github desktop is an application that manages the local repository of git and fetch (update) the code in the local repository to the remote repository.
- URL: <https://desktop.github.com/>
- Download the app and install it.

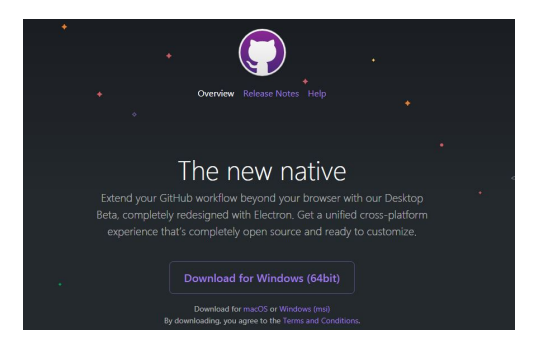

つくへ

## Installation of Github desktop Information of login

- File  $\rightarrow$  Options
- Resiter the login information of github here.
- It is not recommended to use Github Desktop in the public computer.
- Remove the github at the end of class.

#### Sync between local and remote repository

- clone: download contents from the remote repository to the local repository and syncronize the contents
- The simplest inital cloning is to click the button of 'Set up in Desktop' in the github.

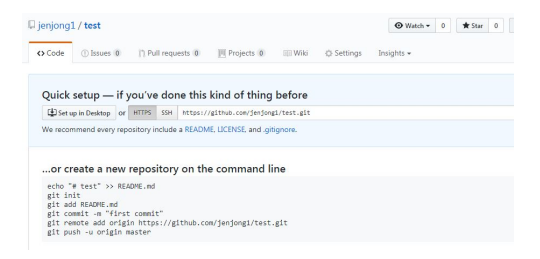

◂**◻▸ ◂⁄**ਗ਼ ▸

## Sync between local and remote repository

- **o** Set Remote repository
- Set Local path and clone the remote repository in local repository
- Check the local repository

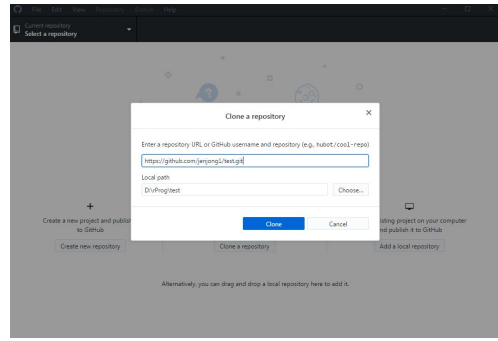

つくへ

#### use of github app

- $\bullet$  create test1.R file and save it in the local repository
- For example, test1.R is a simple R code as follows:

$$
>rm(list = ls())
$$

- $>$  gc()
- > set.seed(1)
- >  $a1 \leftarrow runif(10)$
- $> a2 < -1:10$
- $>$  a3  $<-$  a1  $+$  a2

 $\Omega$ 

We can see a blue dot on Changes tab, which means that there is a change in the local repository

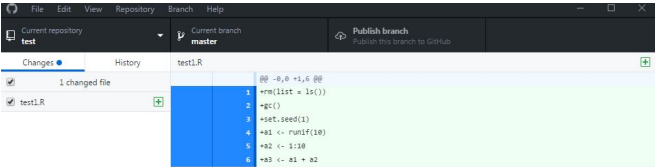

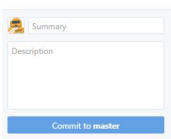

つくへ

∍

- Fill in the summary and description and click the buttone of 'Commit to master'.
- The change point is recorded in the local repository.
- Go to the History tab.

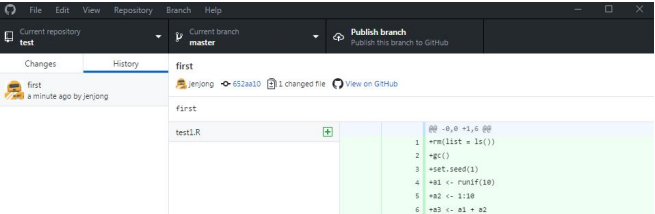

 $\Omega$ 

- Commit is shown in the history tab.
- Text on the green backgroud is added one. The text on the red is deleted one.
- Clicking button of 'Fetch origin' is to sync to the remote repository.
- Check the remote repository.

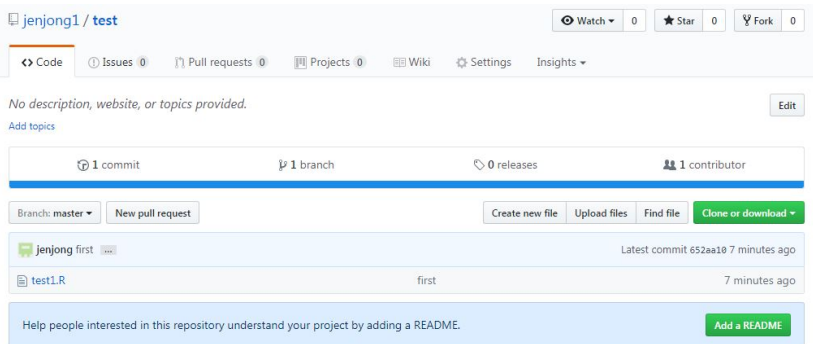

**K ロ ト K 御 ト K 店** 

目

경제  $\mathbb{R}^n$  $\blacktriangleleft$ 

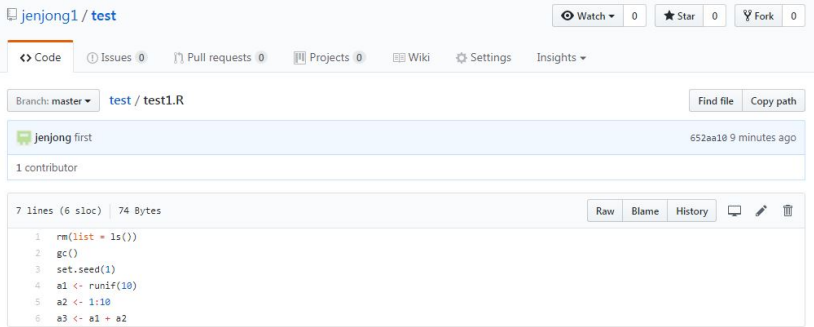

**K ロト K 御 ト K 君 ト K 君 ト** 

目

<span id="page-15-0"></span>Correct the code and update code in the remote repository.

 $299$ 

э